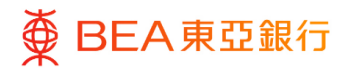

# 东亚企业网上银行

自动转账、支薪及收款

东亚银行有限公司("东亚银行")编制本文件,以提供东亚企业网上银行服务的一般使 用指引。虽然信息已力求准确,惟东亚银行对所载信息的准确性、完整性、充足性及可用 性不会作任何明示、暗示、法定陈述或保证,亦不承担任何责任。

东亚银行有限公司

<span id="page-1-0"></span>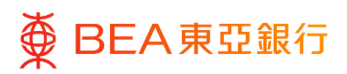

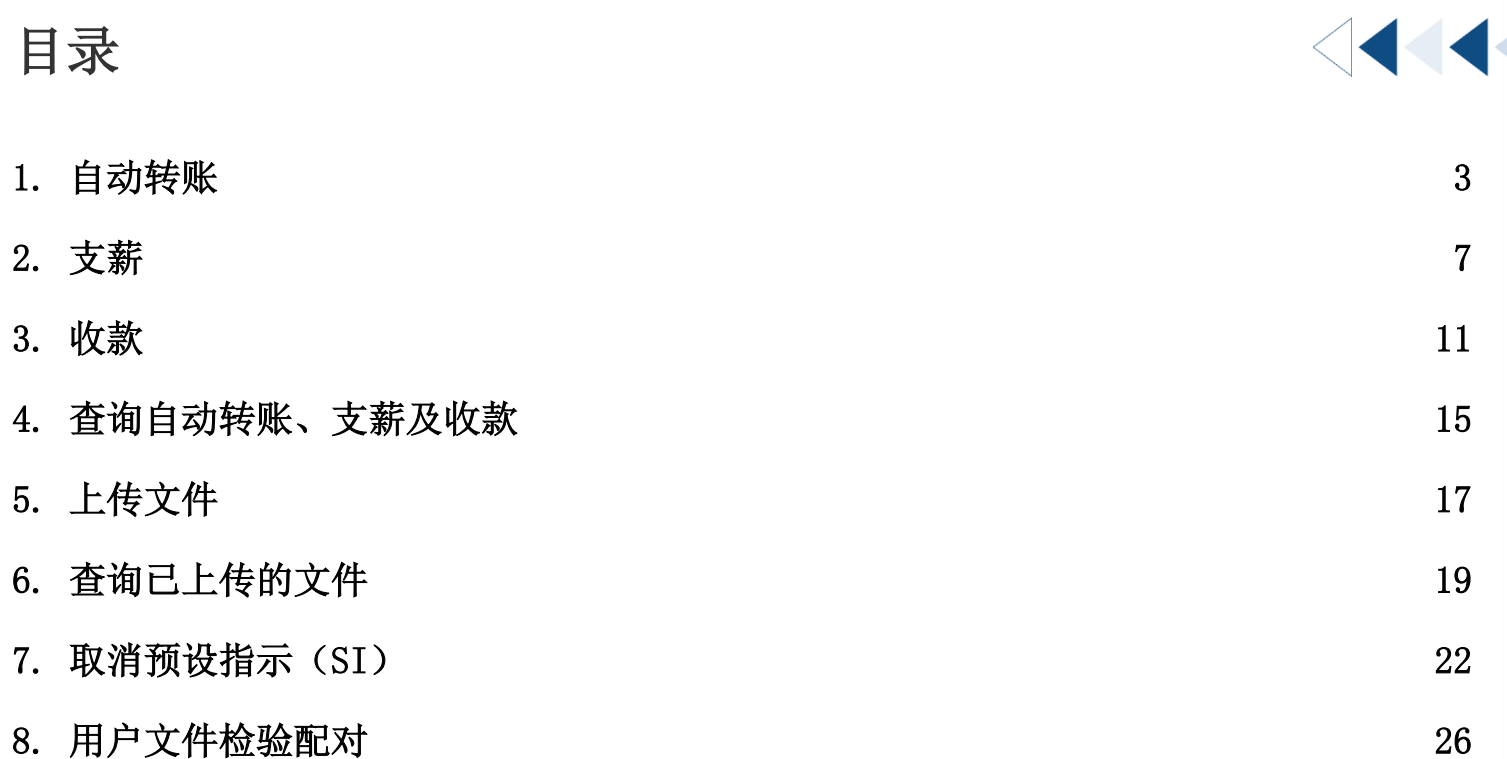

# <span id="page-2-0"></span>1. 自动转账

用户可以直接输入自动转账指示。

如何找到该功能

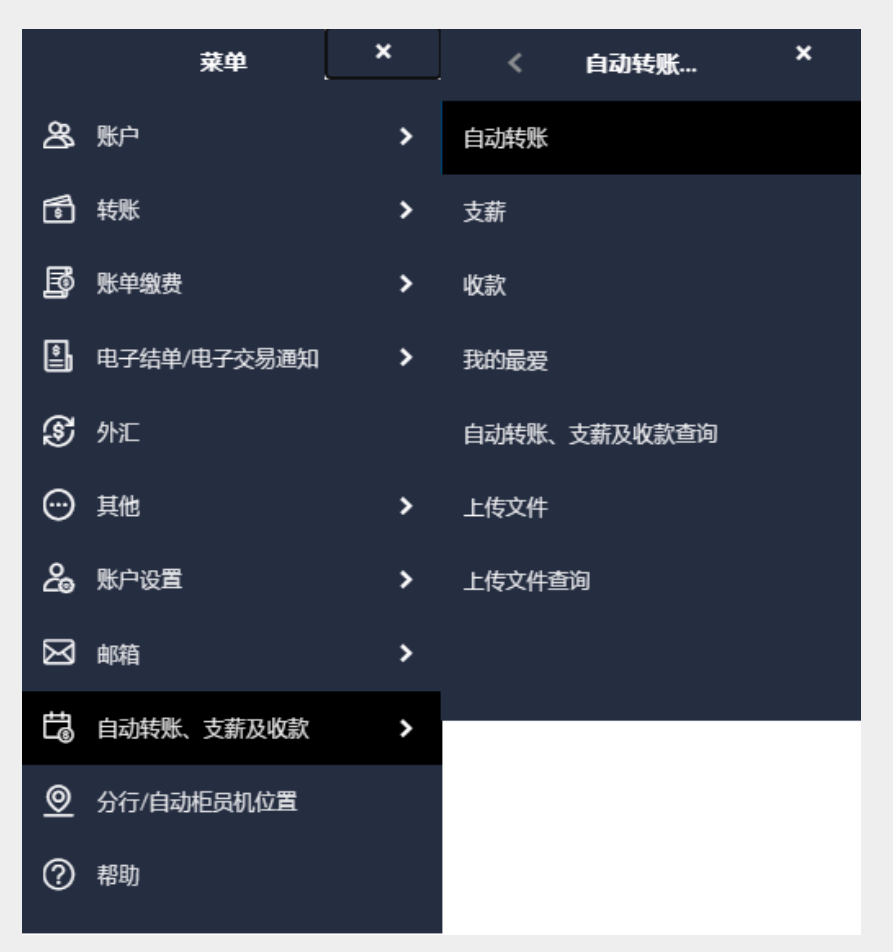

# a. 菜单 > 自动转账、支薪及收款 > 自动转账**;**或

# b. 快速搜索> 输入「自动转账」

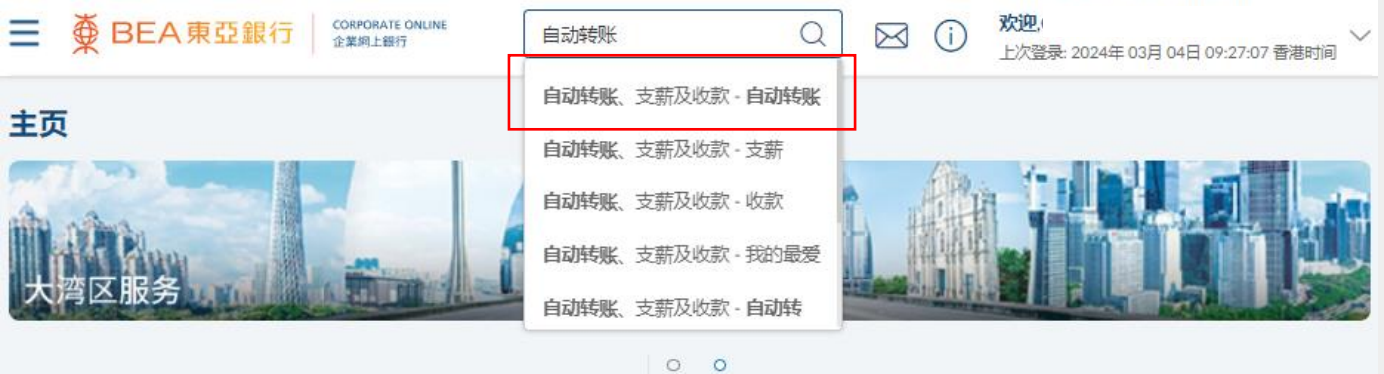

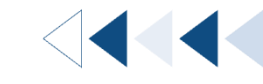

`

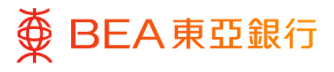

#### **01 Step**

- 1. 选择「货币」。
- 2. 选择「提取账户」和「货 币」。
- 3. 输入「内部参考编号」。
- 4. 选择「执行日期」\*。
- 5. 点选「加至记录」,以输 入新资料。
- 6. 输入自动转账记录详情。
- 7. 点选「保存并添加另一 个」或「保存并退出」, 以添加账户信息。

8. 点击「提交」以继续。

\* 执行日期须在当前日期后的 3 个月内,但请注意您不能选择当 前日期、星期六、星期日或香港 公众假期为执行日期。

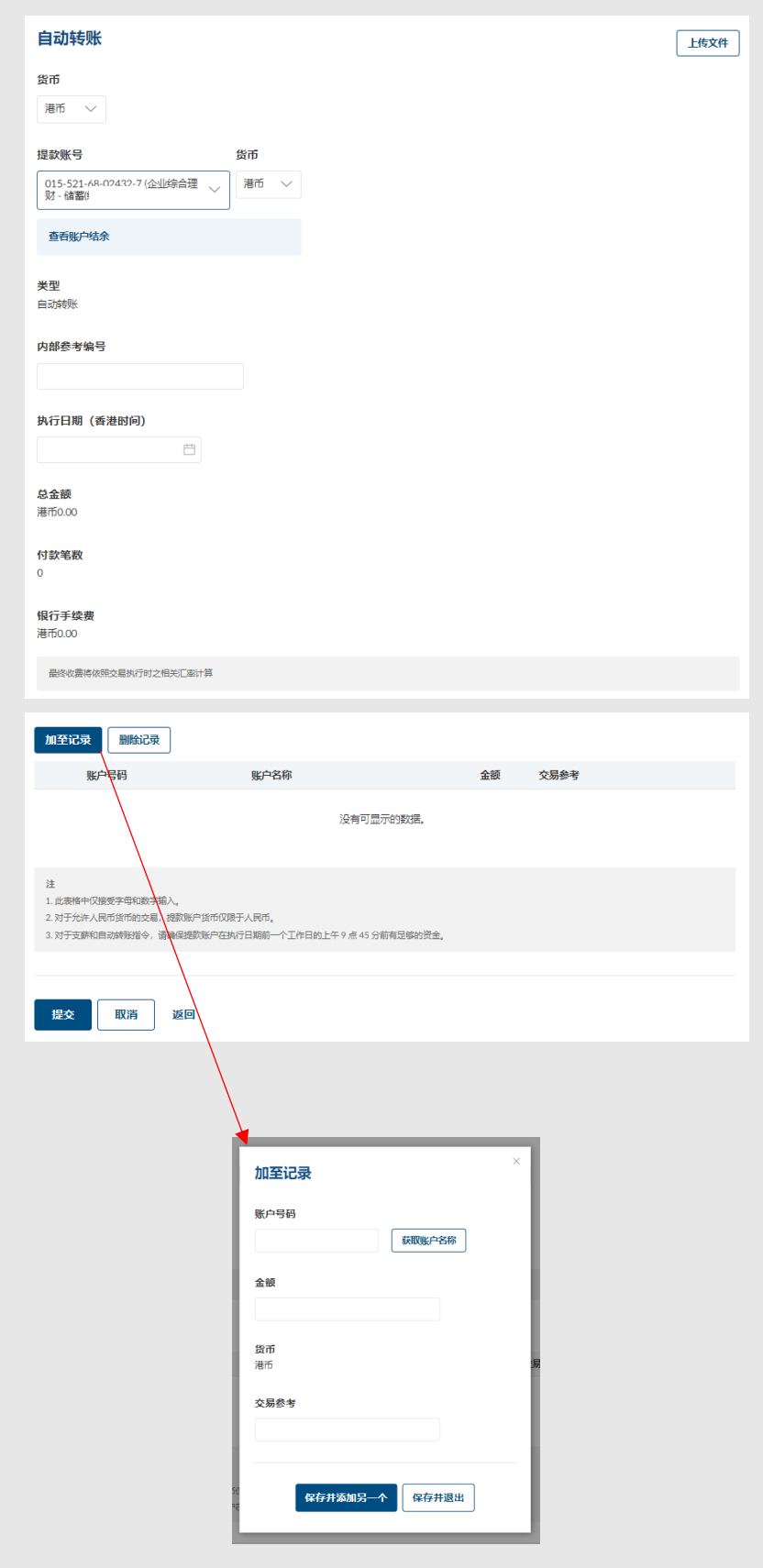

#### [Back to Top](#page-1-0) 202024)

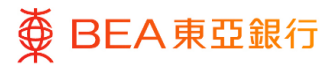

### **02** Step

- 1. 检阅自动转账详情。
- 2. 点击「确认」以继续,将 申请发送给批核者(如适 用)。
- 3. 点击「取消」,返回主目 录。
- 4. 点击「返回」,编辑之前 的内容。

备注:与其他银行的账户进 行交易,本行会收取费用。

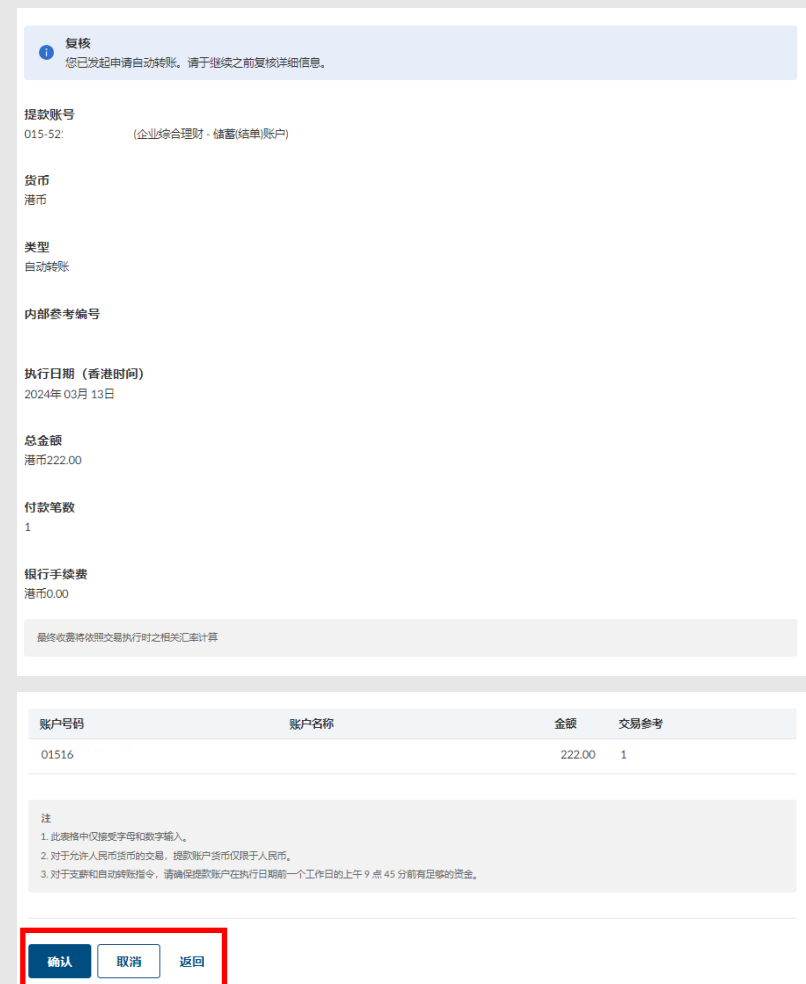

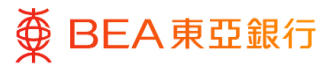

## **03 Step**

1. 点击确认后,交易已成功提 交。

备注:点击「添加至『我的 最爱』 」,以储存范本供下 次使用。

2. 必须进行批核/拒绝流程。 有关详情,请参[阅批核流程](https://www.hkbea.com/pdf/sc/bcohelp/appr_db_sc_v1.0.pdf) 指南。

备注:可于「财务 – 账户」页 面找到待处理的交易。

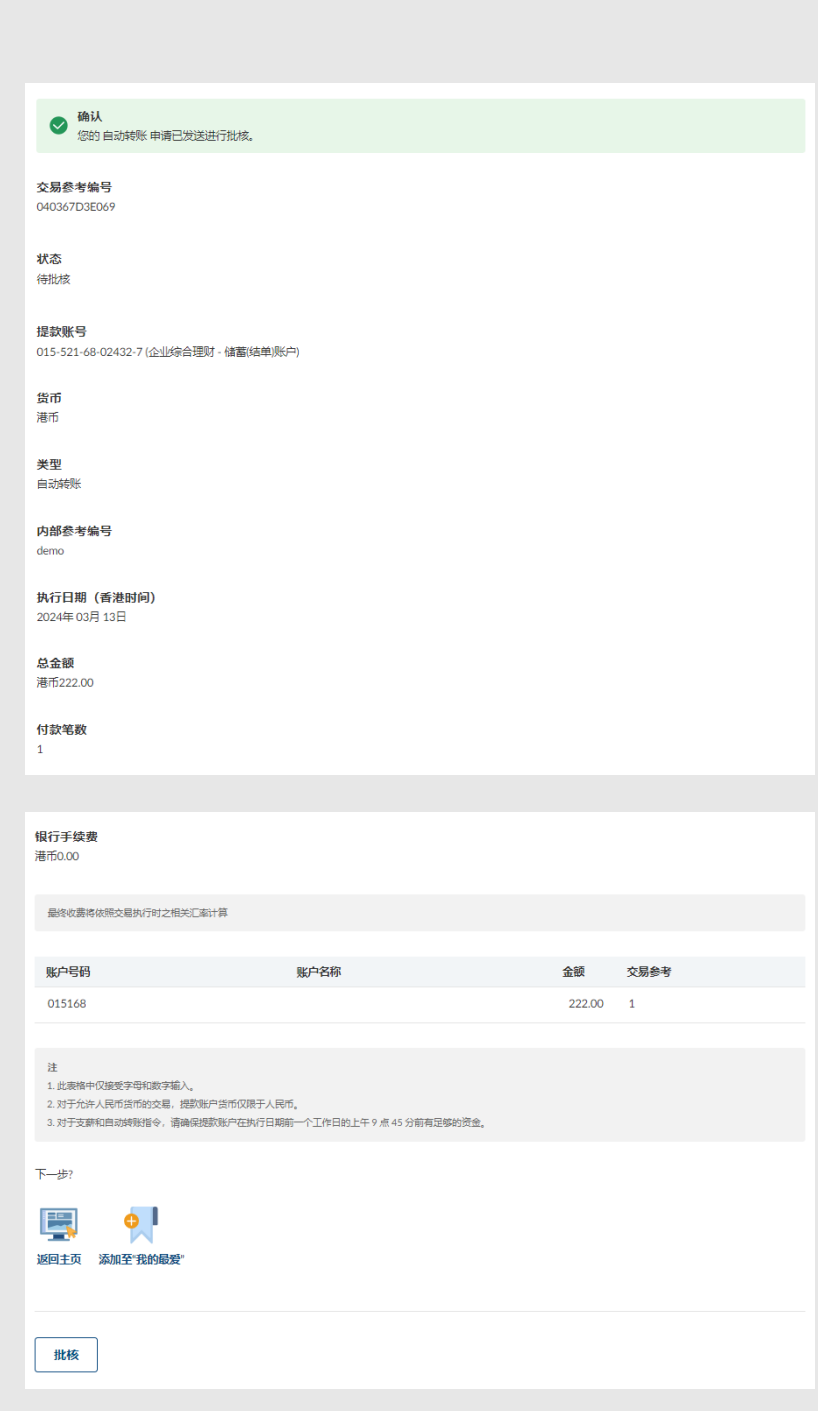

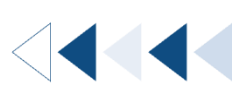

# <span id="page-6-0"></span>2. 支薪

用户可以直接输入支薪指示。

如何找到该功能

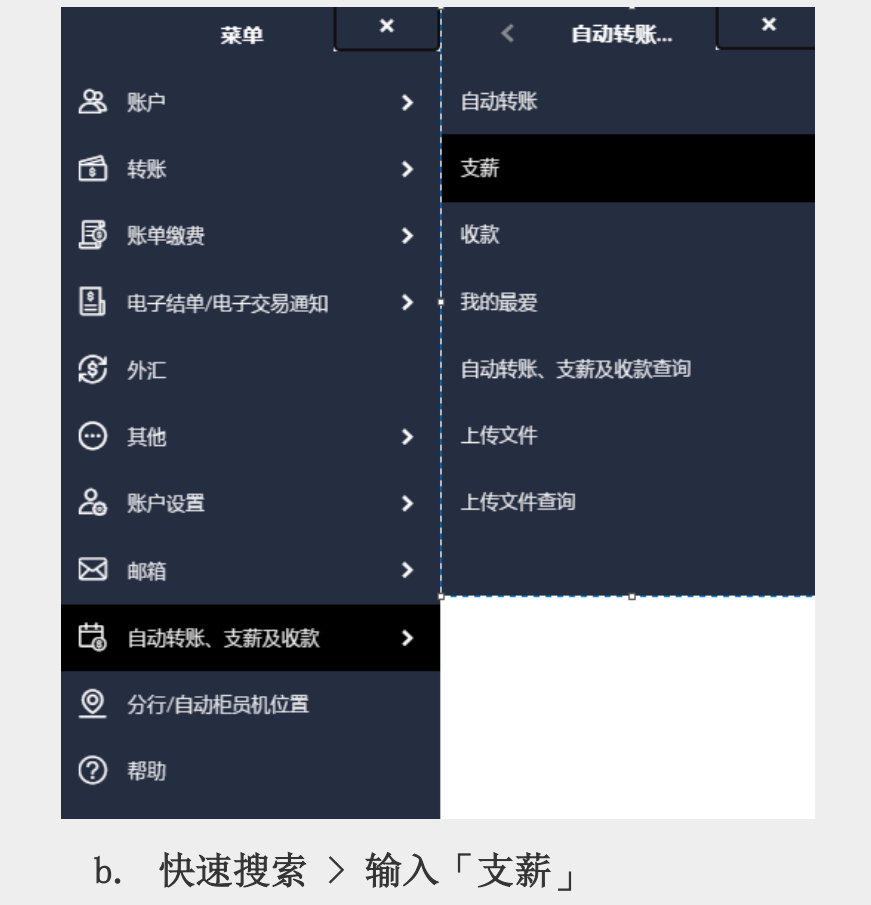

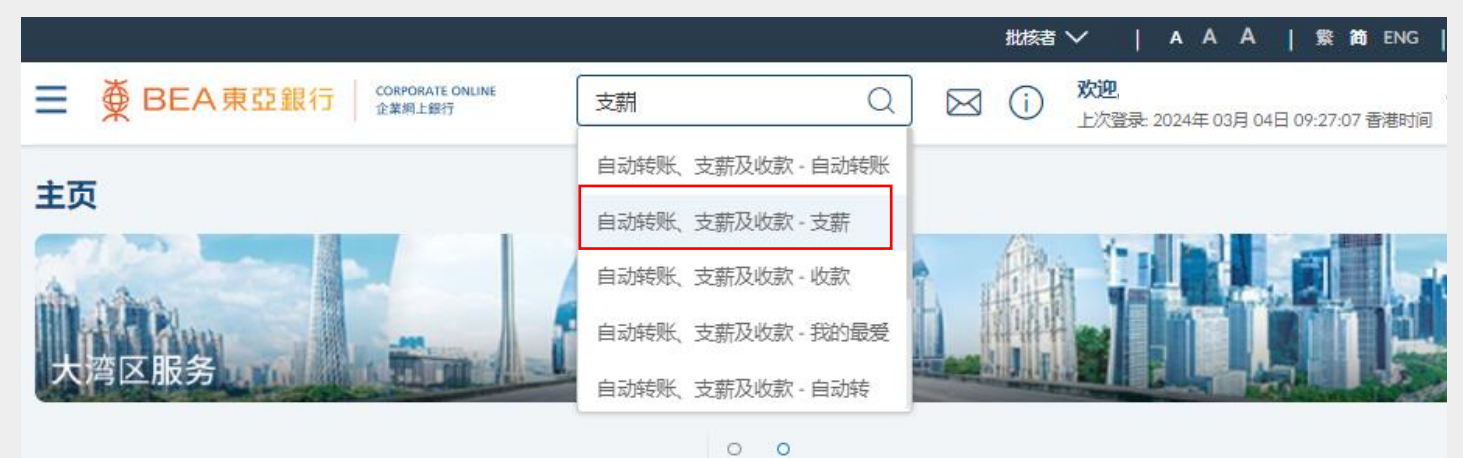

a. 菜单 > 自动转账、支薪及收款 > 支薪; 或

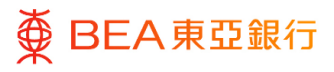

#### **01** Step

- 1. 选择「货币」。
- 2. 选择「提取账户」和「货 币」。
- 3. 输入「内部参考编号」。
- 4. 选择「执行日期」\*。
- 5. 点选「加至记录」,以输 入新资料。
- 6. 输入自动转账记录详情。
- 7. 点选「保存并添加另一 个」或「保存并退出」, 以添加账户信息。
- 8. 点击「提交」以继续。

\* 执行日期须在当前日期后的 3 个月内,但请注意您不能选择当 前日期、星期六、星期日或香港 公众假期为执行日期。

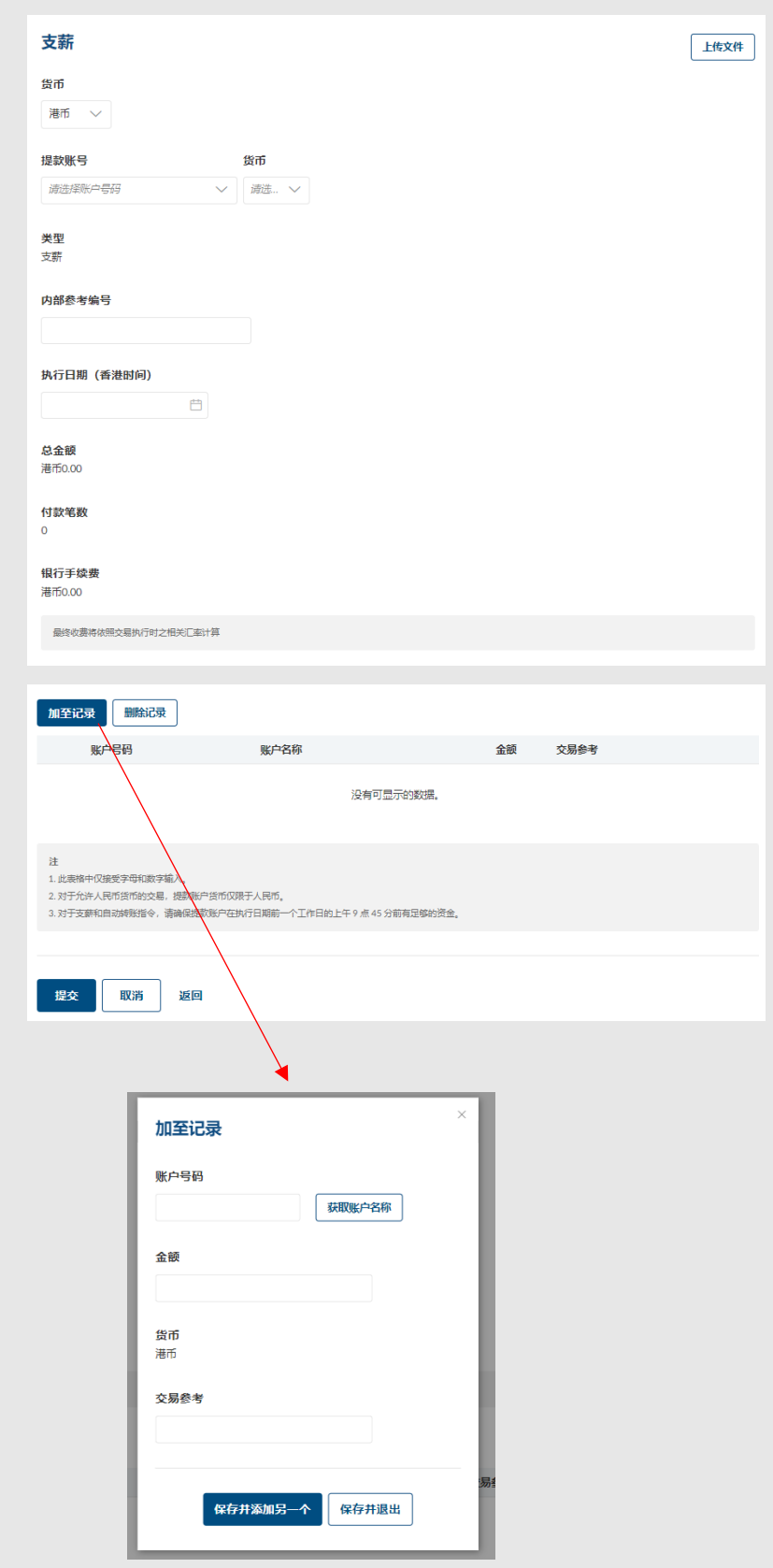

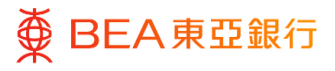

## **02** Step

- 1. 检阅支薪详情。
- 2. 点击「确认」以继续,将 申请发送给批核者(如适 用)。
- 3. 点击「取消」,返回主目 录。
- 4. 点击「返回」,编辑之前 的内容。
- 备注:与其他银行的账户进行 交易,本行会收取费用。

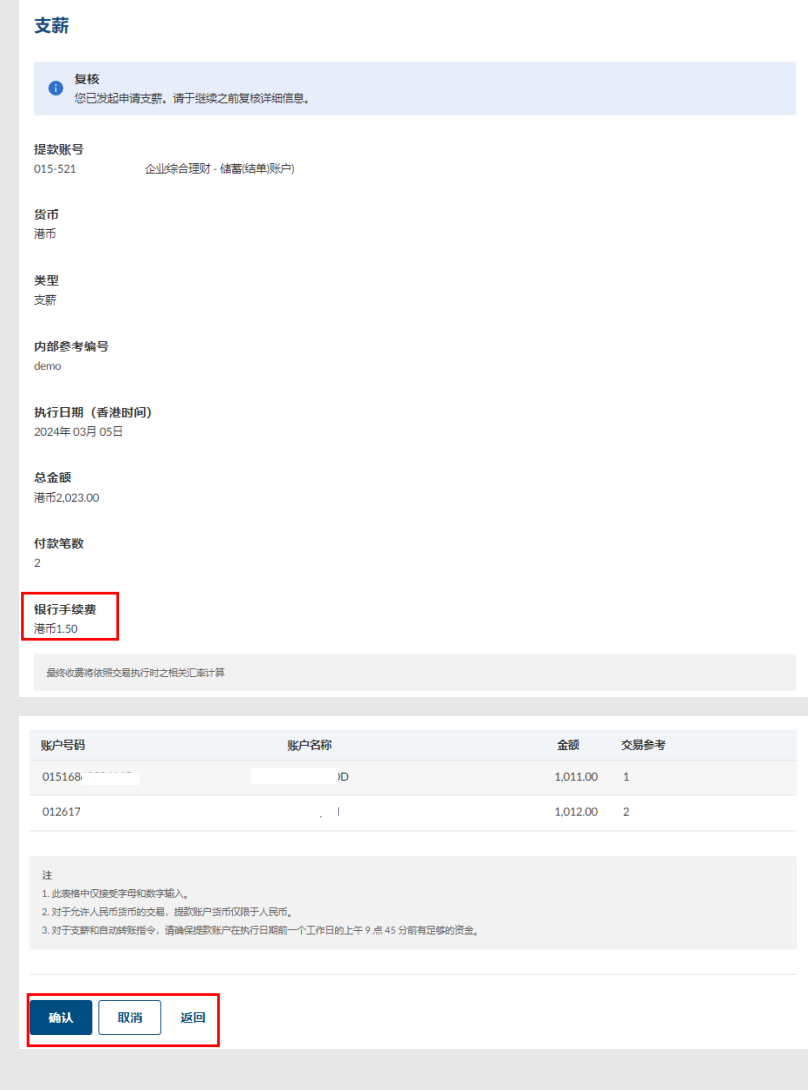

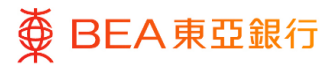

### **03** Step

1. 点击确认后,交易已成功 提交。

备注:点击「添加至『我的 最爱』 」,以储存范本供下 次使用。

2. 必须进行批核/拒绝流 程。 有关详情,请参[阅批](https://www.hkbea.com/pdf/sc/bcohelp/appr_db_sc_v1.0.pdf) [核流程指](https://www.hkbea.com/pdf/sc/bcohelp/appr_db_sc_v1.0.pdf)南。

备注:可于「财务 – 账户」 页面找到待处理的交易。

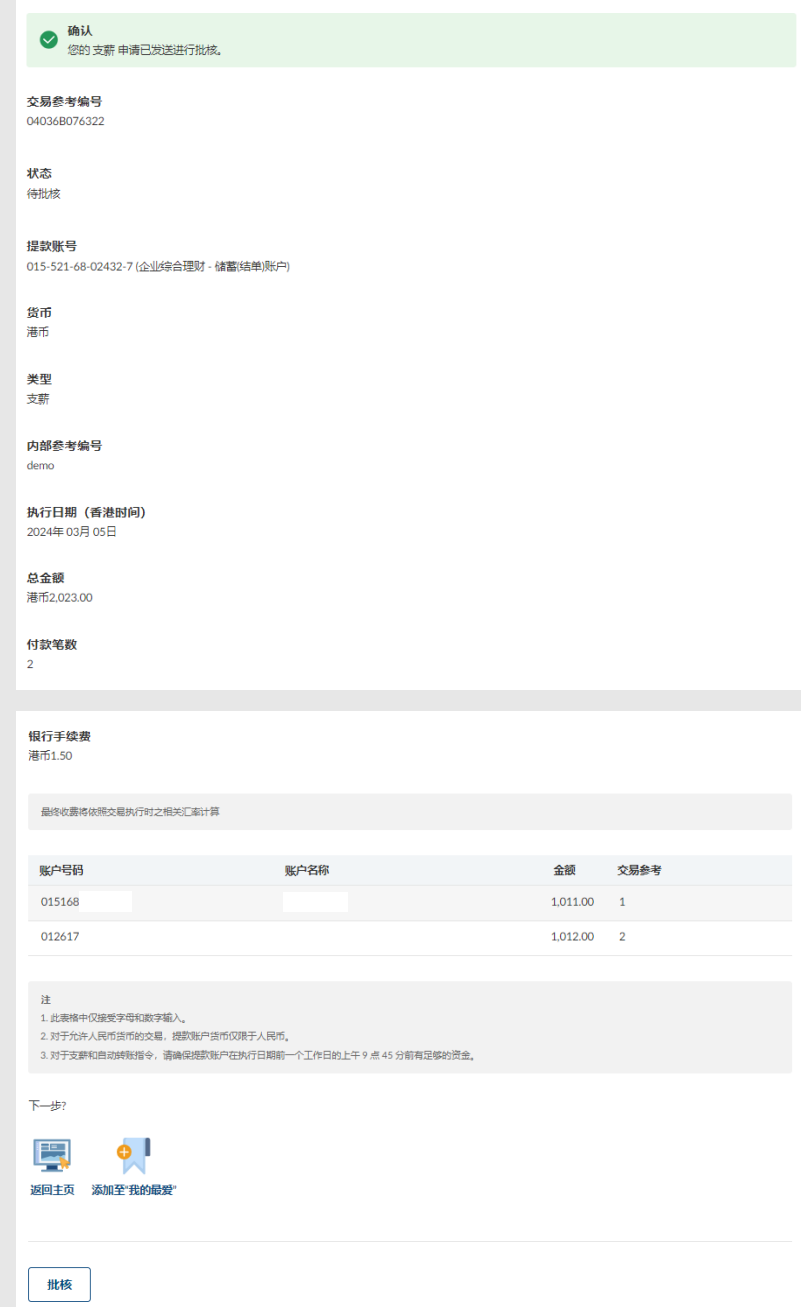

# <span id="page-10-0"></span>3. 收款

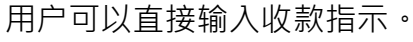

## 如何找到该功能

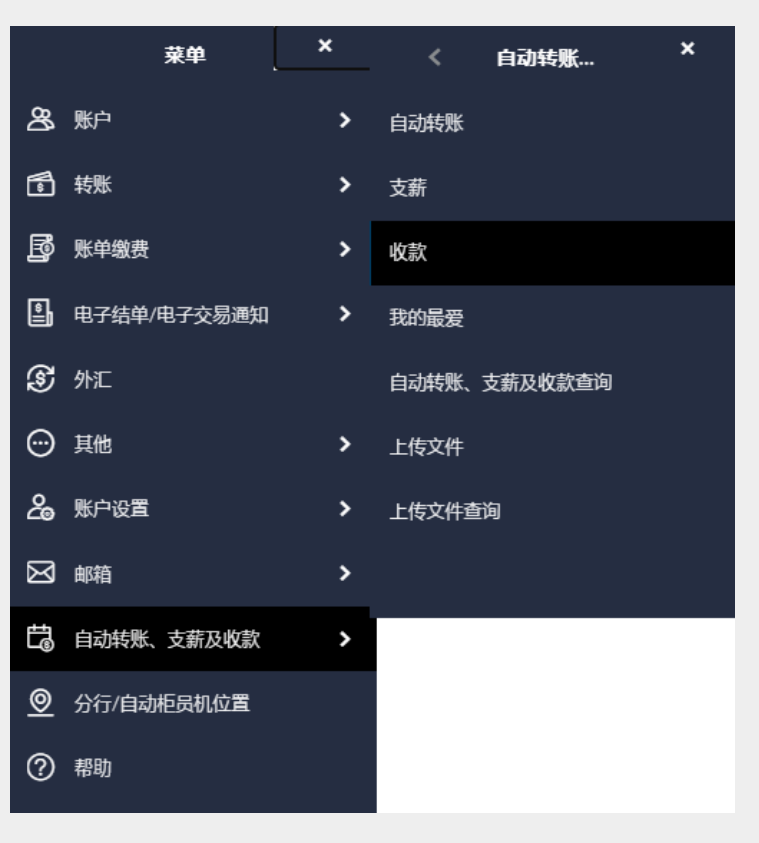

a. 菜单 > 自动转账、支薪及收款 > 收款; 或

# b. 快速搜索 > 输入「收款」

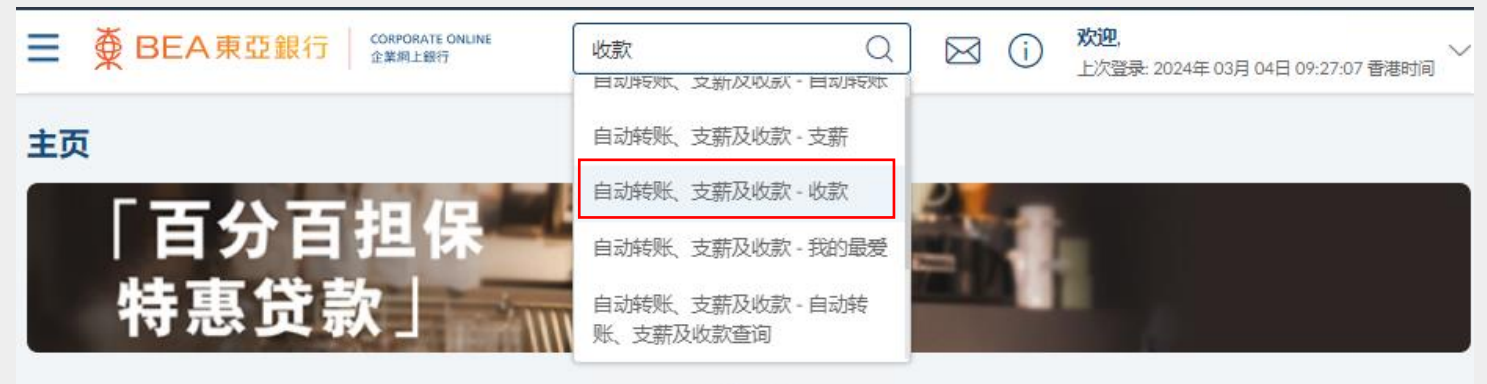

 $\circ$  $\circ$ 

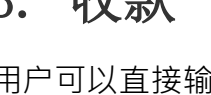

`

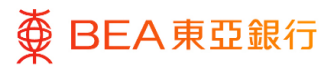

### **01 Step**

- 1. 选择「货币」。
- 2. 选择「提取账户」和「货 币」。
- 3. 输入「内部参考编号」。
- 4. 选择「执行日期」\*。
- 5. 点选「加至记录」,以输 入新资料。
- 6. 输入自动转账记录详情。
- 7. 点选「保存并添加另一 个」或「保存并退出」, 以添加账户信息。
- 8. 点击「提交」以继续。

\* 执行日期须在当前日期后的 3 个月内,但请注意您不能选择当 前日期、星期六、星期日或香港 公众假期为执行日期。

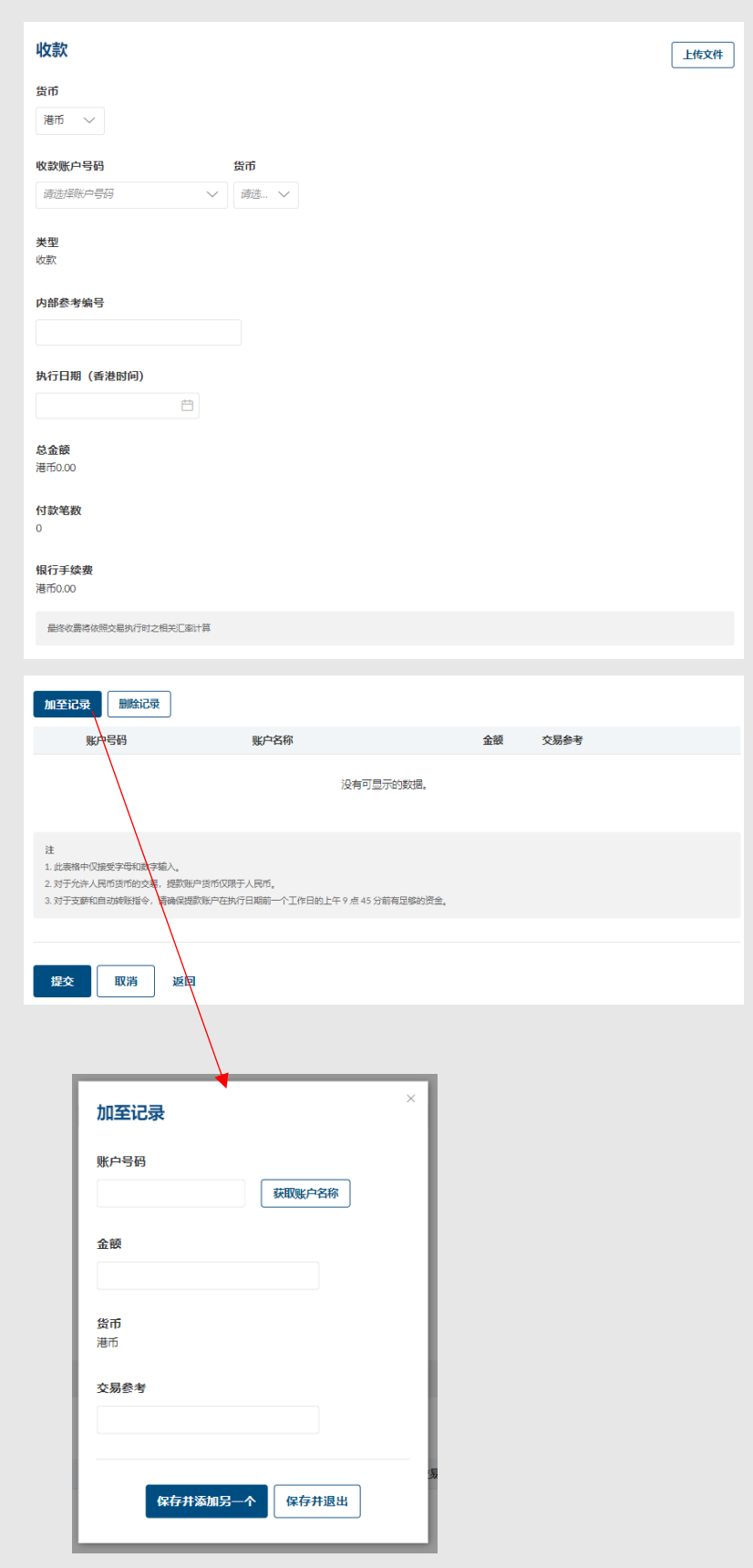

[Back to Top](#page-1-0) 202024)

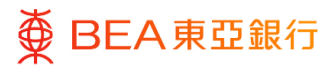

## **02** Step

- 1. 检阅收款详情。
- 2. 点击「确认」以继续,将 申请发送给批核者(如适 用)。
- 3. 点击「取消」,返回主目 录。
- 4. 点击「返回」,编辑之前 的内容。

备注:与其他银行的账户进行交 易,本行会收取费用。

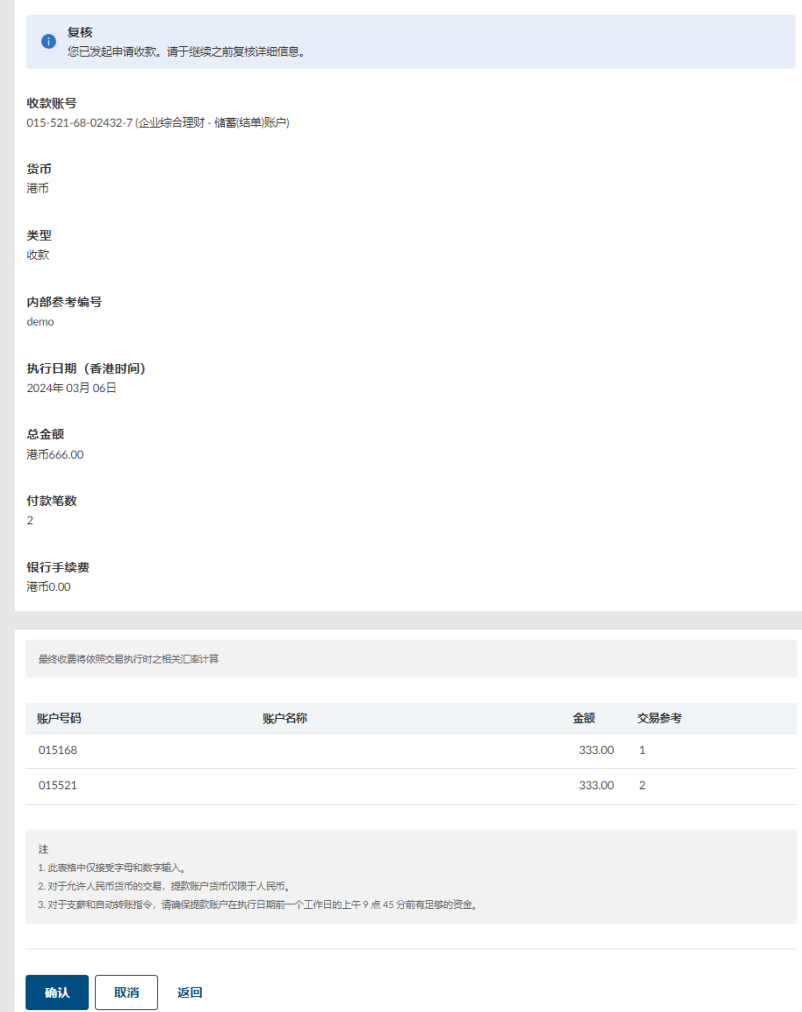

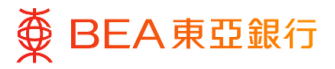

### **03** Step

1. 点击确认后,交易已成功 提交。

备注:点击「添加至『我的 最爱』 」,以储存范本供下 次使用。

2. 必须进行批核/拒绝流 程。 有关详情,请参[阅批](https://www.hkbea.com/pdf/sc/bcohelp/appr_db_sc_v1.0.pdf) [核流程指](https://www.hkbea.com/pdf/sc/bcohelp/appr_db_sc_v1.0.pdf)南。

备注:可于「财务 – 账户」 页面找到待处理的交易。

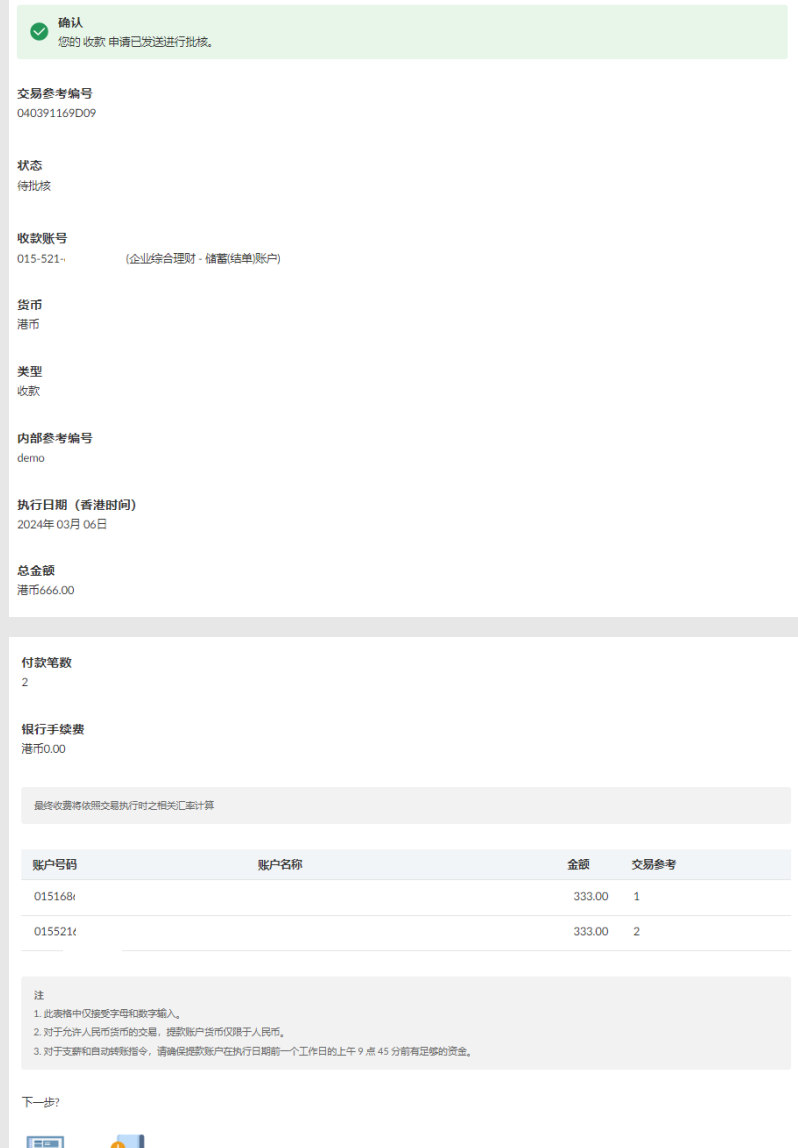

# <span id="page-14-0"></span>4. 查询自动转账、支薪及收款

用户可在特定时间内查阅及追踪所有交易。

#### 如何找到该功能

a. 菜单 > 自动转账、支薪及收款 > 自动转账、支薪及收款查询; 或

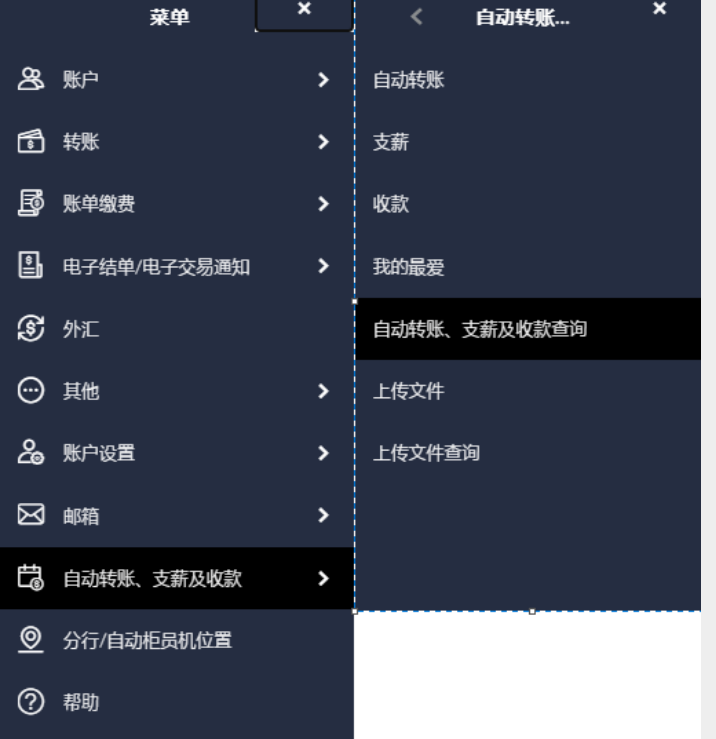

## b. 快速搜索> 输入**「**自动转账、支薪及收款查询**」**

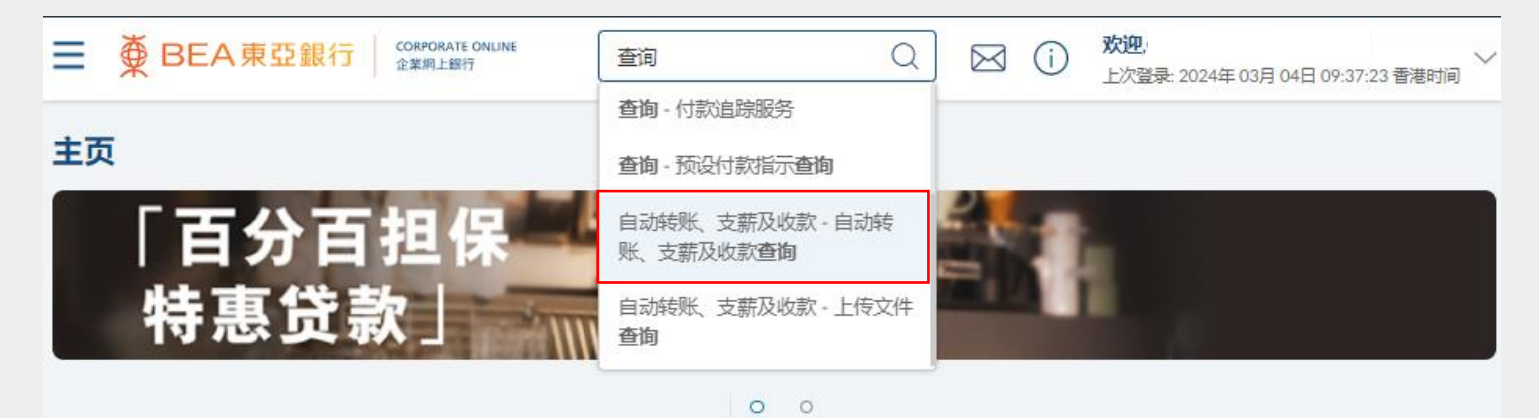

[Back to Top](#page-1-0) 29 (03/2024)

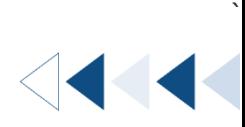

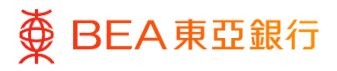

## **01** Step

- 1. 选择「交易类型」。
- 2. 输入「货币」及「日期」 要筛选的信息\*。
- 3. 点击「搜索」,以显示结 果。
- 4. 点击「取消」,以返回上 一页。

\* 开始日期和结束日期不能相隔 超过 3 个月。

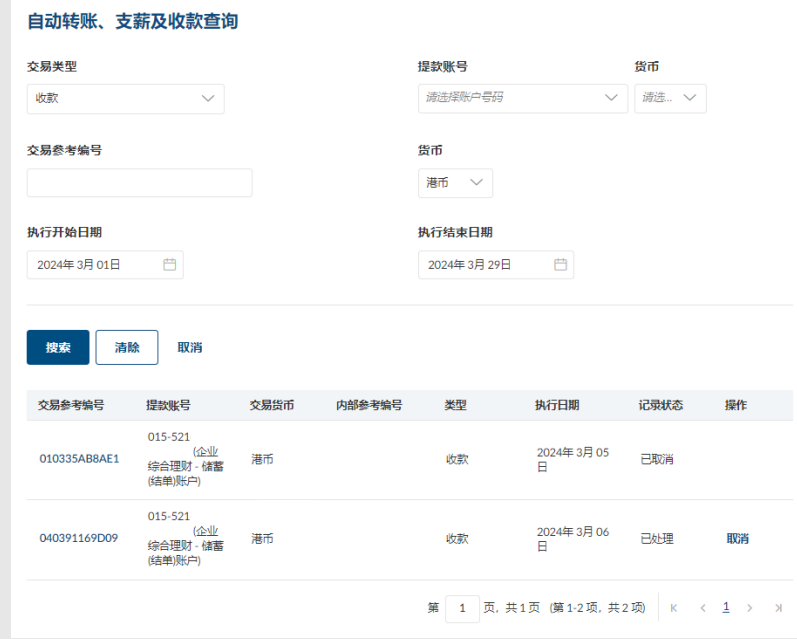

# <span id="page-16-0"></span>5. 上传文件

**COMPANY** 

`

使用者可以透过上传文件的方式进行自动转帐、支薪及收款指示。

如何找到该功能

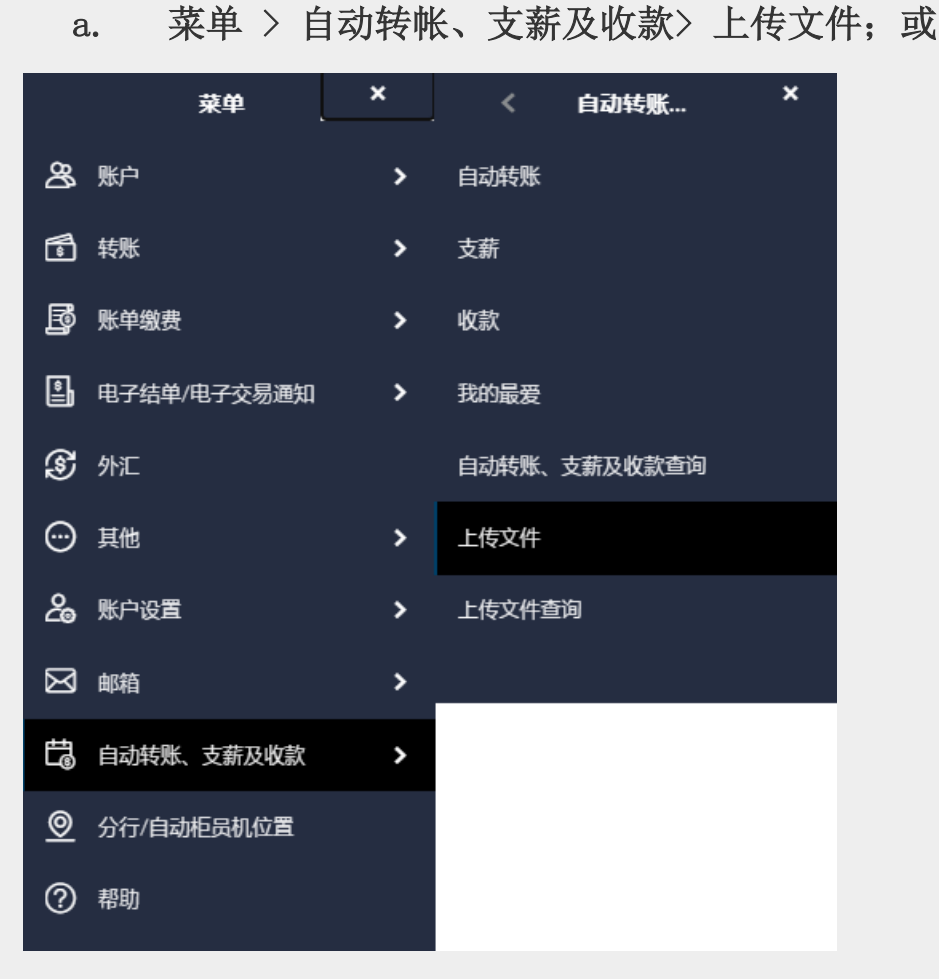

b. 快速搜索> 输入「上传文件」

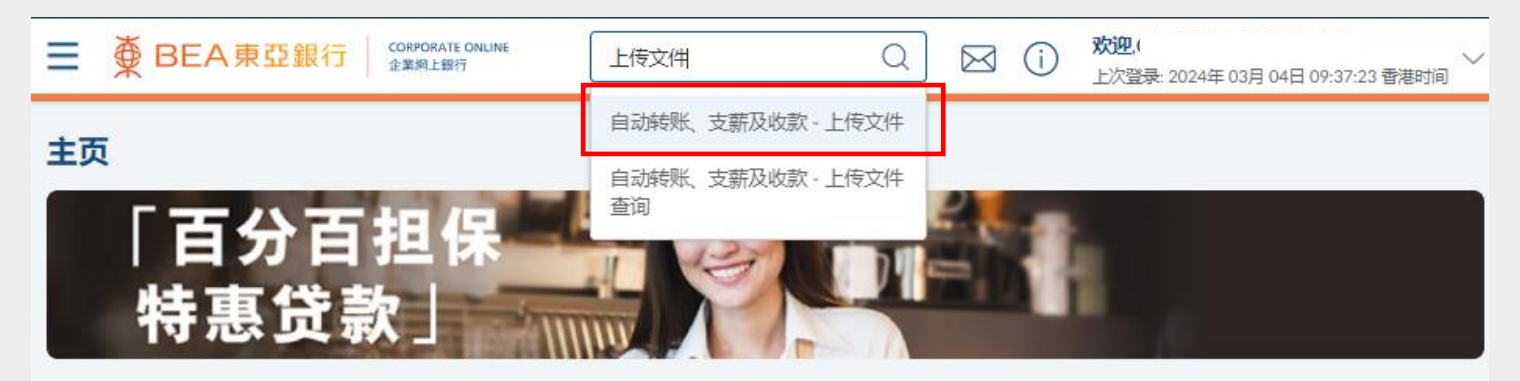

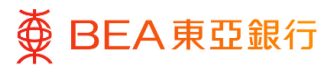

#### **01** Step

- 1. 选择文件检验(自动转 账、支薪或收款)\*。
- 2. 选择提款/收款账号、 「货币」和「转账日期」。
- 3. 点击「选择文件」并上传。
- 4. 输入覆核号码,以确认文 件。
- 5. 点击「上传」以继续。
- 6. 必须进行批核/拒绝流 程,以完成申请。 有关详 情,请参[阅批核流程指](https://www.hkbea.com/pdf/sc/bcohelp/appr_db_sc_v1.0.pdf) 南。

\*请于上传文件前,先进行用户 文件检验配对。

如需下载最新版本的综合支账系 统(MAS),请前[往东亚银行网](https://www.hkbea.com/html/sc/bea-corporate-banking-bea-corporate-online-Services.html) [页的](https://www.hkbea.com/html/sc/bea-corporate-banking-bea-corporate-online-Services.html)自动转账、支薪及收款页 面。

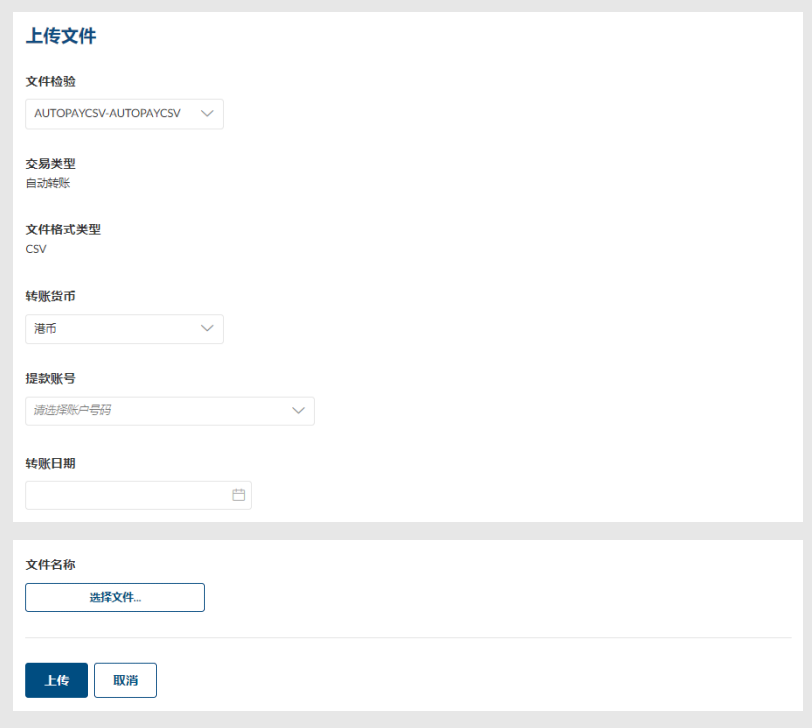

<span id="page-18-0"></span>6. 查询已上传的文件

用户可在特定时间内查阅及追踪所有上传交易。

**如何找到該功能**

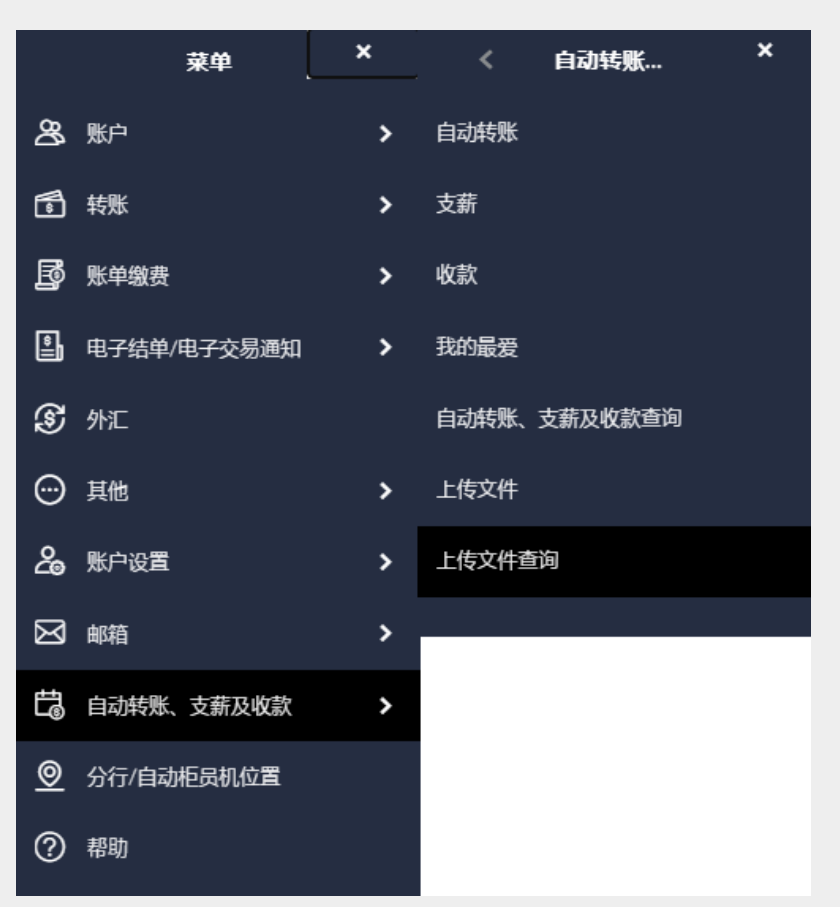

a. 菜单 > 自动转帐、支薪及收款 > 上传文件查询; 或

b. 快速搜索> 输入「上传文件查询」

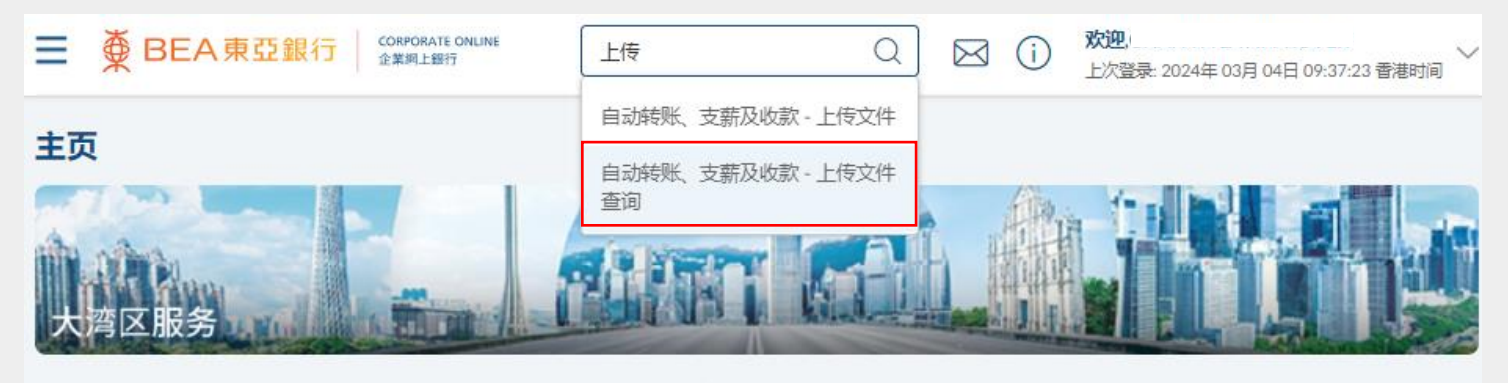

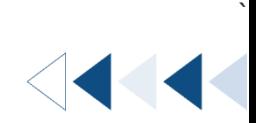

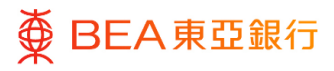

# **01** Step

- 1. 选择文件检验(自动转 账、支薪或收款)。
- 2. 输入/选择搜索条件。
- 3. 点击「搜索」,以显示已 上传的文件详情。
- 4. 选择文件参考编号以继 续。

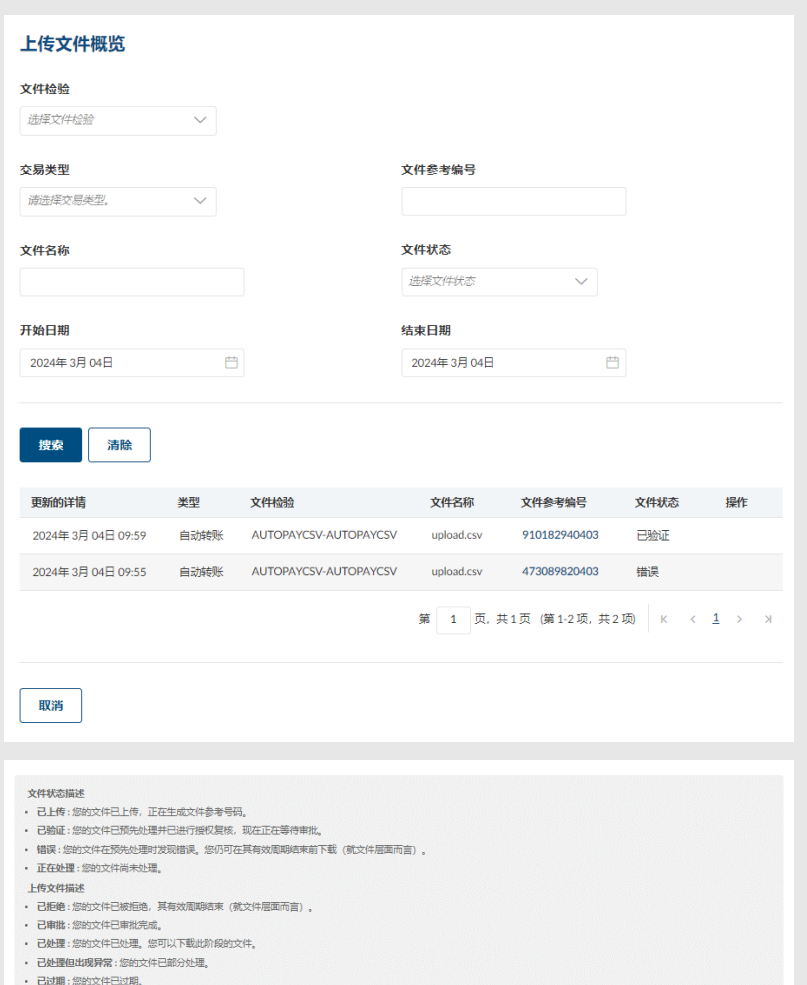

· 已取消:您的文件已删除

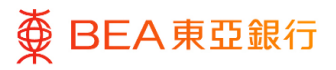

# **02** Step

1. 检阅已上传的文件详情和 状态。

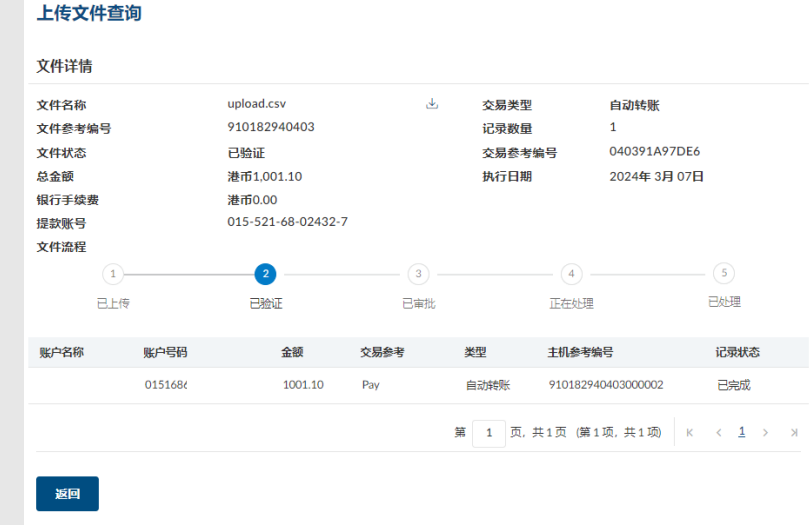

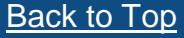

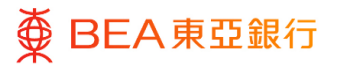

# <span id="page-21-0"></span>7. 取消预设指示(SI)

用户可以取消即将进行的交易。

如何找到该功能

a. 菜单 > 自动转账、支薪及收款 > 自动转账、支薪及收款查询; 或

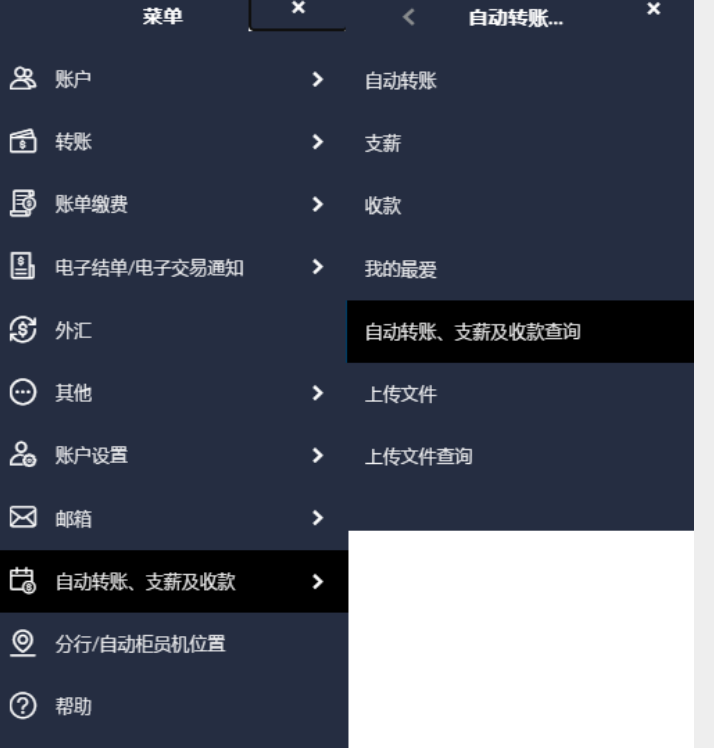

b. 快速搜索> 输入「自动转账、支薪及收款查询」

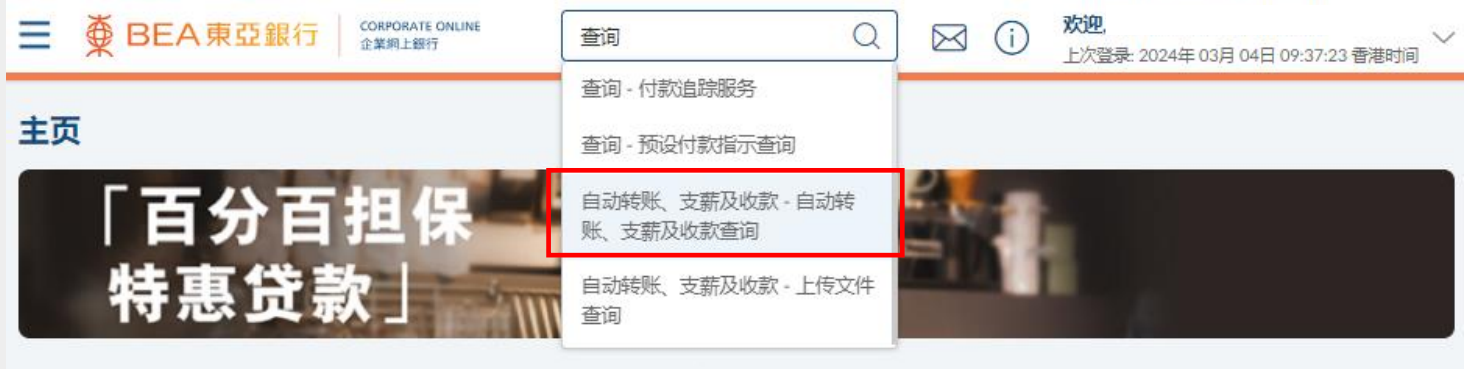

#### $0$  0

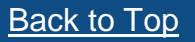

[Back to Top](#page-1-0) 22 / 29 (03/2024)

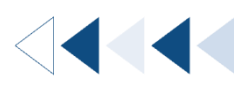

`

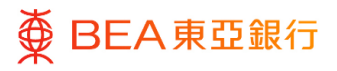

# **01** Step

- 1. 选择搜索条件并点击「搜 索」。
- 2. 在「操作」栏下方点击 「取消」,开始取消预设 指示。

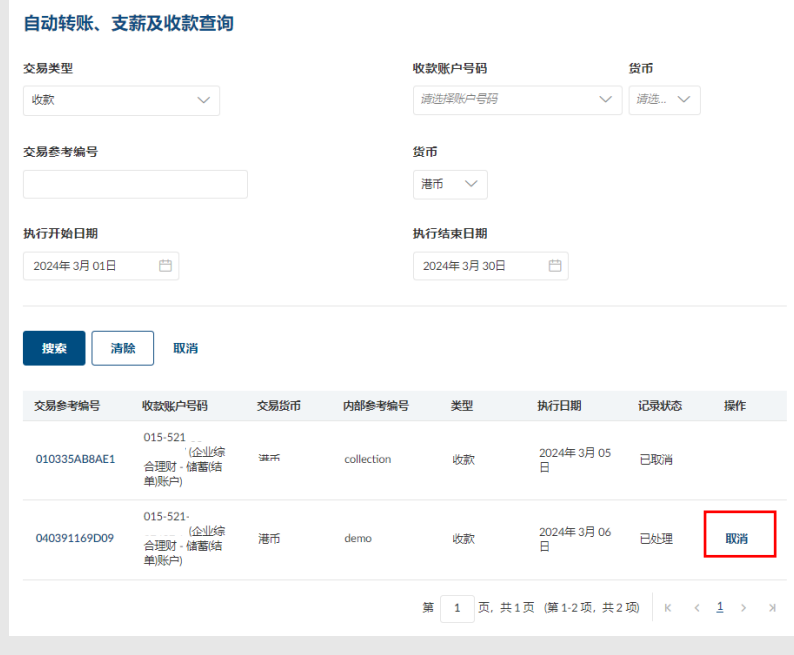

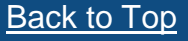

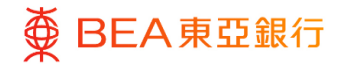

- 3. 确认要取消指示。
- 点击「否」,放弃取消指 示。
- 点击「是」,继续并进行 验证。

4. 输入签核者密码,点击 「提交」以继续。

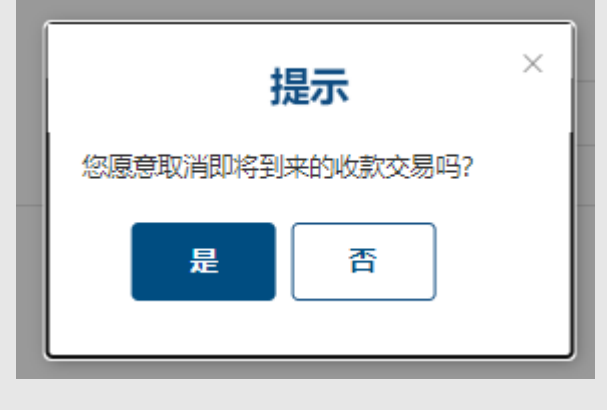

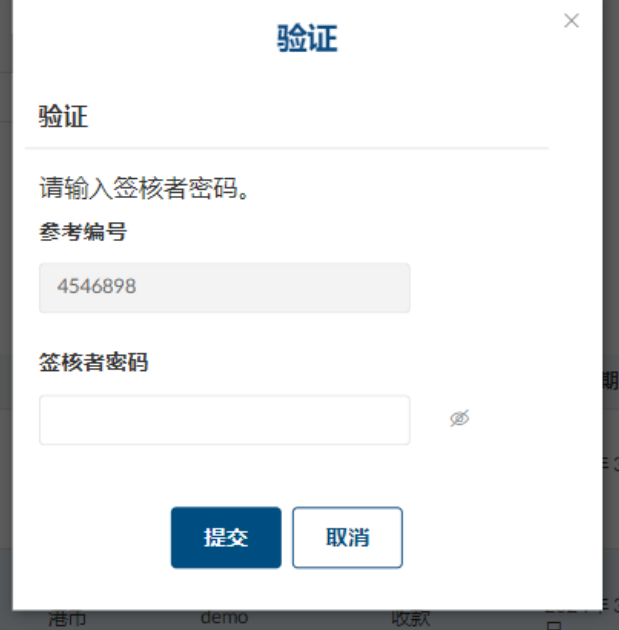

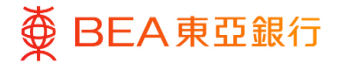

5. 自动转账、支薪及收款 查询页面的记录状态显 示为「已取消」。

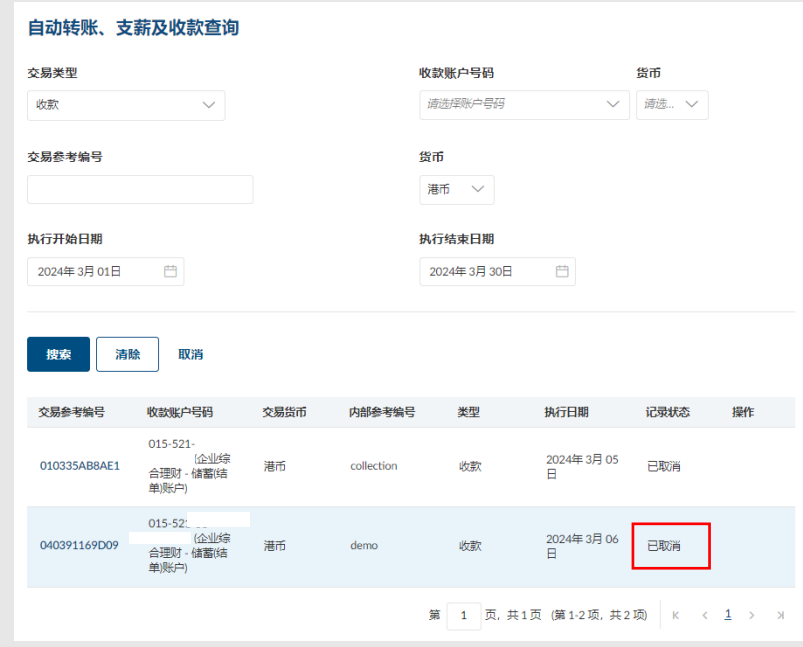

# <span id="page-25-0"></span>8. 用户文件检验配对

只有获授权人士有权限管理所有用户的已上传文件。

### 如何找到该功能

a. 菜单 > 上传文件 > 用户文件检验配对

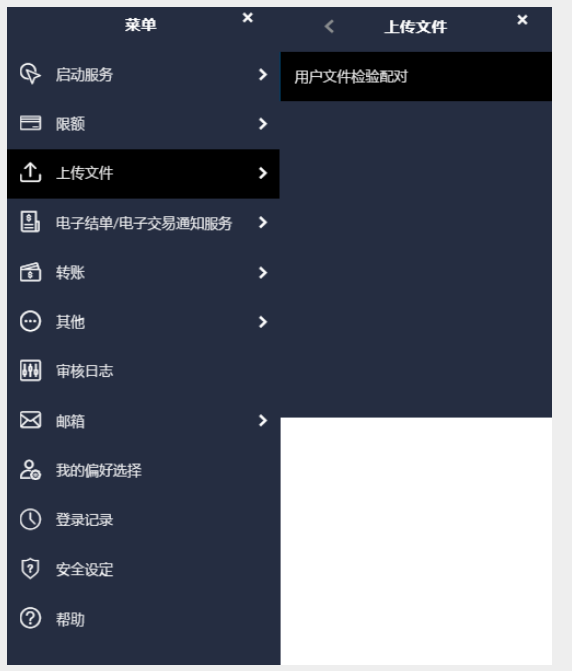

# b. 快速搜索> 输入「用户文件检验配对」

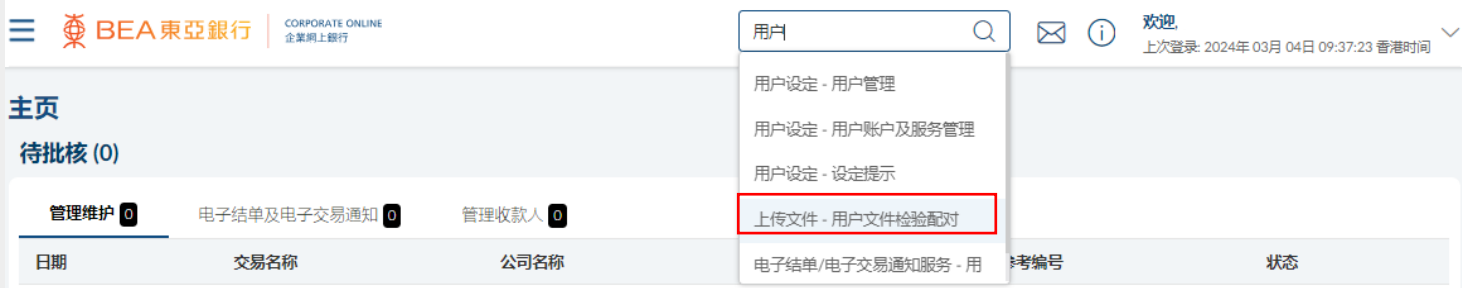

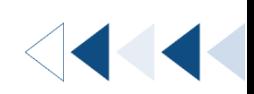

`

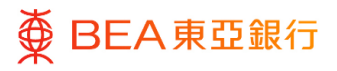

## **01** Step

1. 点击未检验配对文件的用 户。

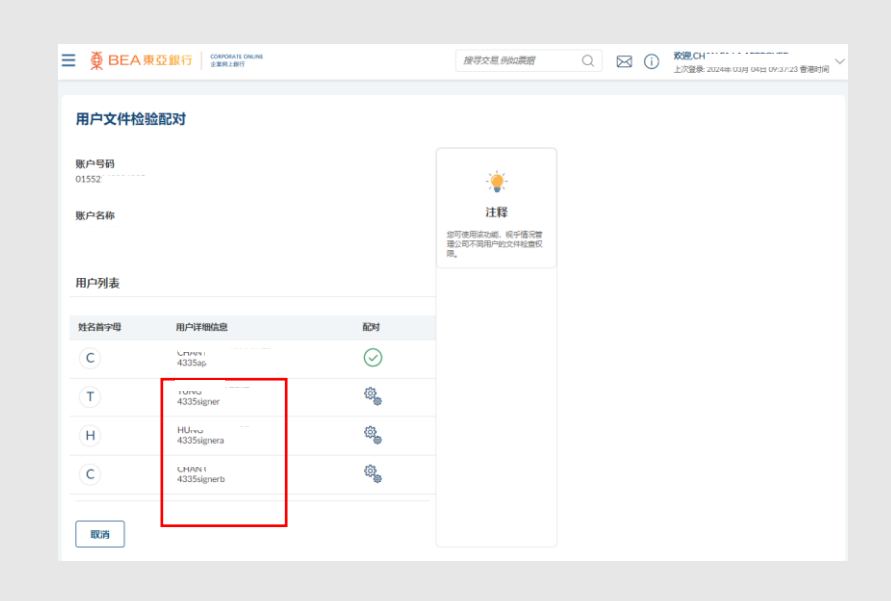

# **02** Step

2. 勾选文件检验旁边的方格 或点击「标题勾选框」以选 择全部。

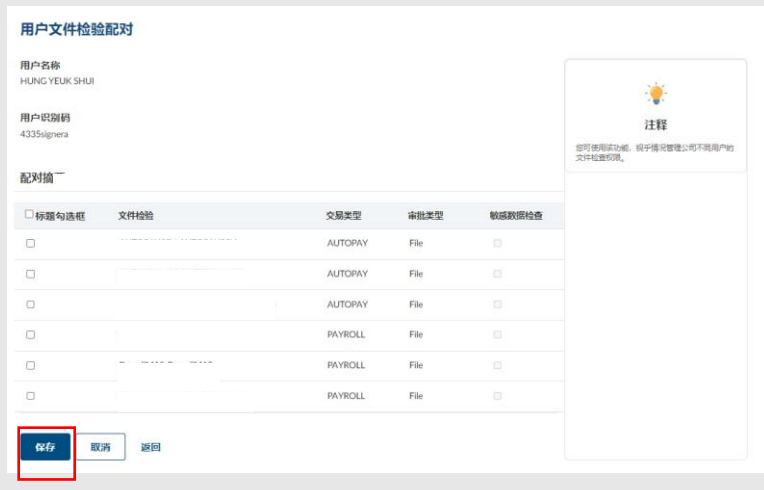

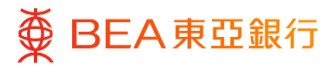

# **03** Step

1. 点击「保存」以继续。

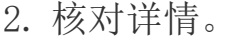

3. 点击"确认"以继续。

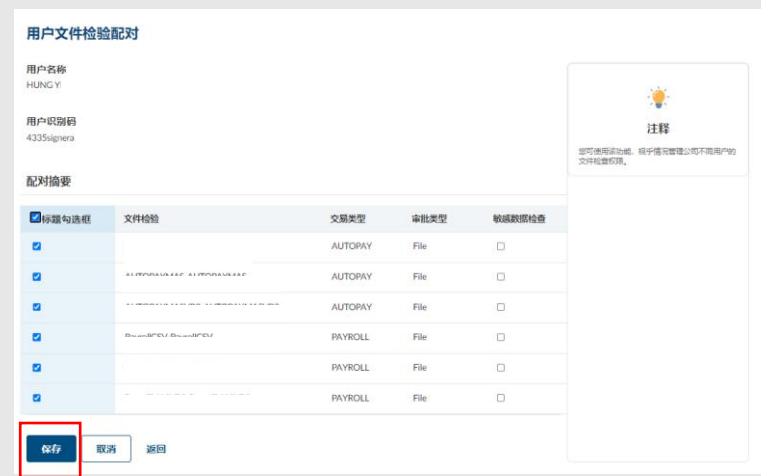

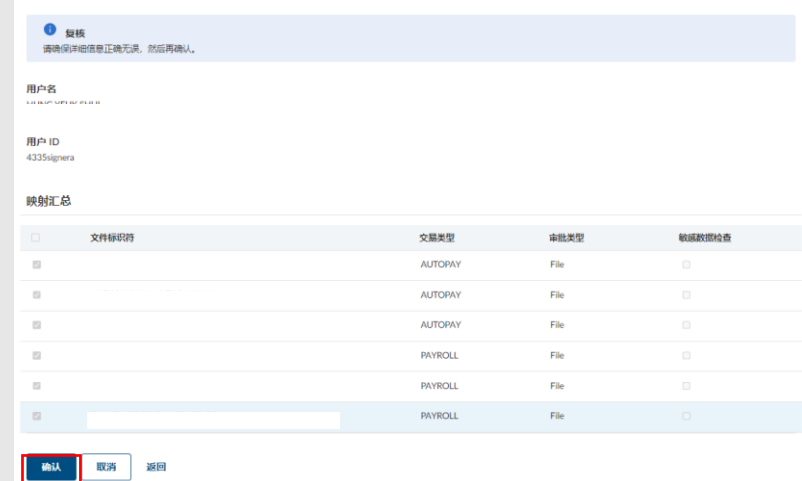

用户文件标识符映射

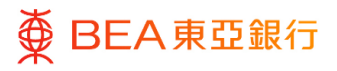

## **04** Step

- 1. 成功提交后,页面将显示 交易参考编号。
- 2. 必须进行批核/拒绝流 程,以完成申请。 有关详 情,请参[阅批核流程指](https://www.hkbea.com/pdf/sc/bcohelp/appr_db_sc_v1.0.pdf) 南。

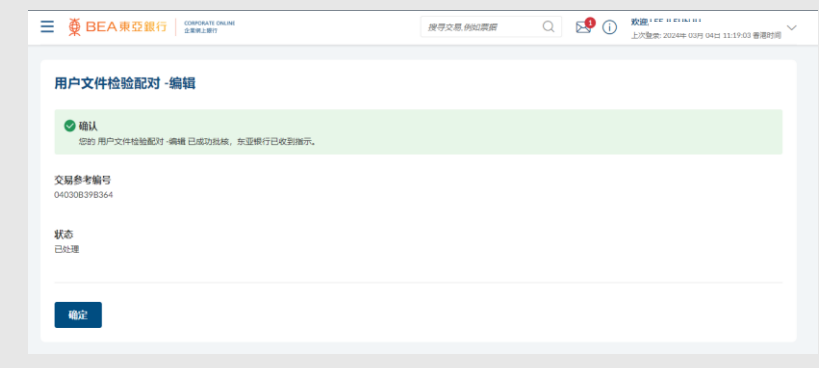